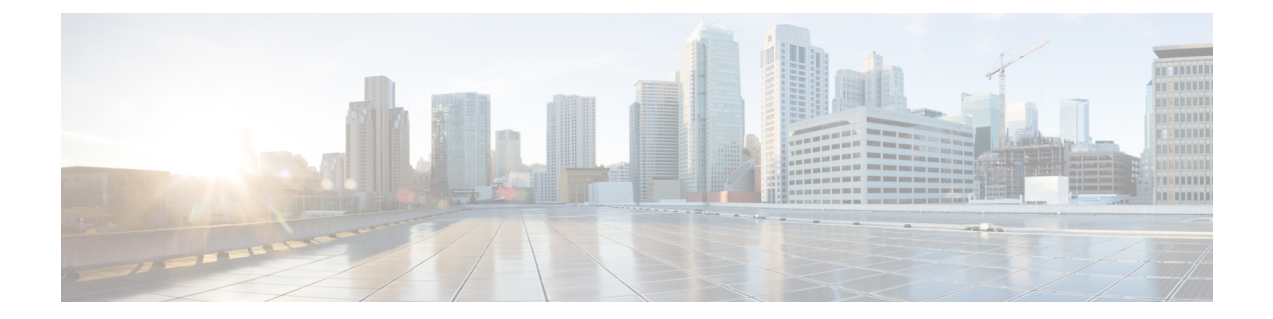

# **Serviceability for VOS-Based Contact Center Applications**

- VOS-Based Contact Center [Applications,](#page-0-0) on page 1
- Real Time [Monitoring](#page-0-1) Tool, on page 1
- Disaster [Recovery,](#page-9-0) on page 10

# <span id="page-0-0"></span>**VOS-Based Contact Center Applications**

This chapter describes serviceability for all Cisco Voice Operating System (VOS)-based Contact Center applications. VOS-based Contact Center applications include, for example, Live Data, Cisco Identity Service, and Cisco Unified Intelligence Center.

# <span id="page-0-1"></span>**Real Time Monitoring Tool**

For Cisco Unified Intelligence Center, Live Data, and Cisco Identity Service (Cisco IdS), download the Real Time Monitoring Tool (RTMT) from the Cisco Unified Intelligence Center Administration page (**Tools > RTMT Plugin Download**).

Live Data and the Cisco IdS do not host the RTMT installer. For this reason, always connect to the Cisco Unified Intelligence Center Server and sign in to the Administration page to download the RTMT installer. You can, however, run the same RTMT client to connect to any of the Cisco Unified Intelligence Center, Live Data, or Cisco IdS servers (standalone or coresident).

RTMT runs as a client-side application. You can install RTMT on a Windows workstation or a Linux machine. RTMT is cluster-aware. RTMT provides critical service and performance monitoring (perfmon), trace/log collection and viewing, and Alert Management on the node for the IP address you request at launch. RTMT does not provide the status of all critical applications on all the nodes at the same time.

Use RTMT to:

- Monitor the health of the system by generating email alerts for objects whose values go above or below a threshold
- Collect and view traces
- View syslog messages

• Monitor performance counters

RTMT has extensive online help. Refer to it for information on alerts, schedule collection, performance monitoring, and collecting and downloading tracing and logging data.

## **Install and Launch RTMT**

#### **Procedure**

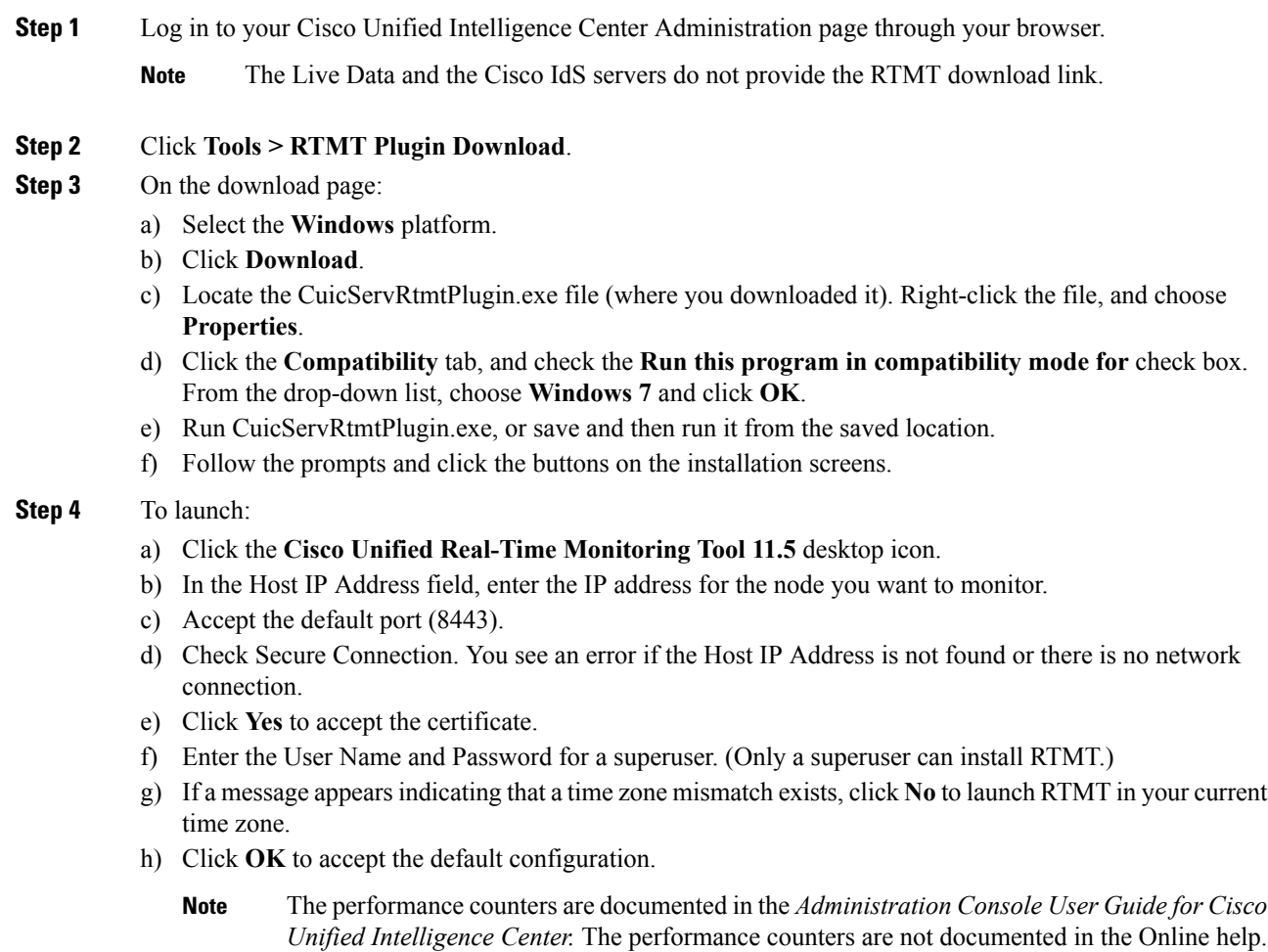

### **RTMT Client Support Services**

RTMT uses the following services/servlets:

- Cisco AMC service
- Cisco CallManager Serviceability RTMT
- Cisco RIS Data Collector
- Cisco Tomcat Stats Servlet
- Cisco Trace Collection Service
- Cisco Log Partition Monitoring Tool
- Cisco SOAP-Real\_Time Service APIs
- Cisco-SOAP-Performance Monitoring APIs
- Cisco RTMT Reporter Servlet

### **The RTMT Interface**

The following RTMT system monitoring objects are available in the left pane of the RTMT page:

• **System Summary**

Displays information on Virtual Memory usage, CPU usage, Common Partition usage, and the alert history log.

• **Server**

Server objects are:

- **CPU and Memory** Displays information on Virtual memory usage and CPU usage for the server.
- **Process** Displays information on the processes running on the server.
- **Disk Usage** Displays information on the disk usage on the server.
- **Critical Services** Displays the name of the critical service, the status (whether the service is up, down, activated, stopped by the administrator, starting, stopping, or in an unknown state), and the elapsed time during which the services have existed in a particular state for the server or for a particular server in a cluster (if applicable).

The Cisco Unified Intelligence Center services are listed under the **Intelligence Center** tab. The Live Data and Cisco IdS services are listed, along with the System services, under the **System** tab.

#### • **Performance**

Performance objects are:

- **Performance** Performance monitoring allows you to monitor performance counters related to the Unified Intelligence Center server. You can continuously monitor a set of preconfigured objects and receive notification in the form of an email message. You can associate counter threshold settings to alter notification. Up to six perfmon counters in one chart for performance comparisons can be displayed. Performance queries can be used to add a counter to monitor. You can also save and restore settings, such as counters being monitored, threshold settings, and alert notifications, for customized troubleshooting tasks.
- **Performance Log Viewer** Displays data for counters from perfmon CSV log files in a graphical format.

#### • **Tools**

Tools objects are:

• **Alert Central** - Displays the history and status of every alert in the system. Click the **Intelligence Center** tab to see Unified Intelligence Center alerts, including those related to Cisco IdS.

- **Trace & Log Central** Allows you to browse or download trace and log files for a specific date range or absolute time.
- **Job Status** Shows the status of trace collection events.
- **Syslog Viewer** Allows you to view (by node) the system, application, and security logs.
- **VLT** Not applicable.
- **AuditLog Viewer** Allows you to view system audit logs.

### **Download Trace and Log Files**

Perform the following steps to download the trace and log files for Cisco Unified Intelligence Center, Live Data, and Cisco IdS.

#### **Procedure**

- **Step 1** Run RTMT to connect to the target server, then choose **Tools** > **Trace & Log Central** in the **System** pane.
- **Step 2** Click **Collect Files**.
- **Step 3** Click **Next** to browse through and select services and applications for which you want to collect files. For example, you can select one or more Live Data services; the list is shown here.

**Figure 1: Select LiveData Services/Applications**

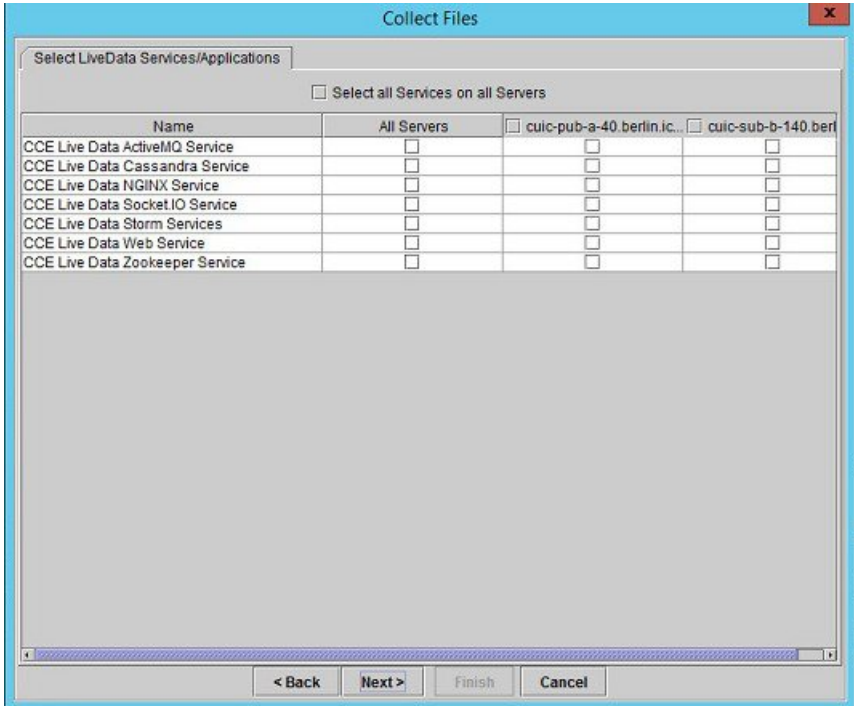

**Step 4** When you finish selecting services and applications, you can choose either of the **Collection File Options**:

- **Absolute Range** Choose the **Reference Server Time Zone** from the drop-down list. Then choose the **From Date/Time** and the **To Date/Time**.
- **Relative Range** From the drop-down lists, choose the number of files generated and the time duration (**Minutes**, **Hours**, **Days**, **Weeks**, or **Months**).

**Step 5** Choose the **Download File Options**:

- **1.** Choose either the **Active Partition** or **Inactive Partition** from the drop-down list.
- **2.** Browse to or provide the path to the **Download File Directory**.
- **3.** Select the **Zip Files** or **Do Not Zip Files** option.
- **4.** To remove the log files from the server, check the **Delete Collected Log Files from Server** check box.

**Step 6** Click **Finish**.

### **View the Status of Services**

#### **Procedure**

Run RTMT to connect to the target server, then choose **Server** > **Critical Services** in the **System** pane.

You see a number of services on the **System** tab, as shown in the following example.

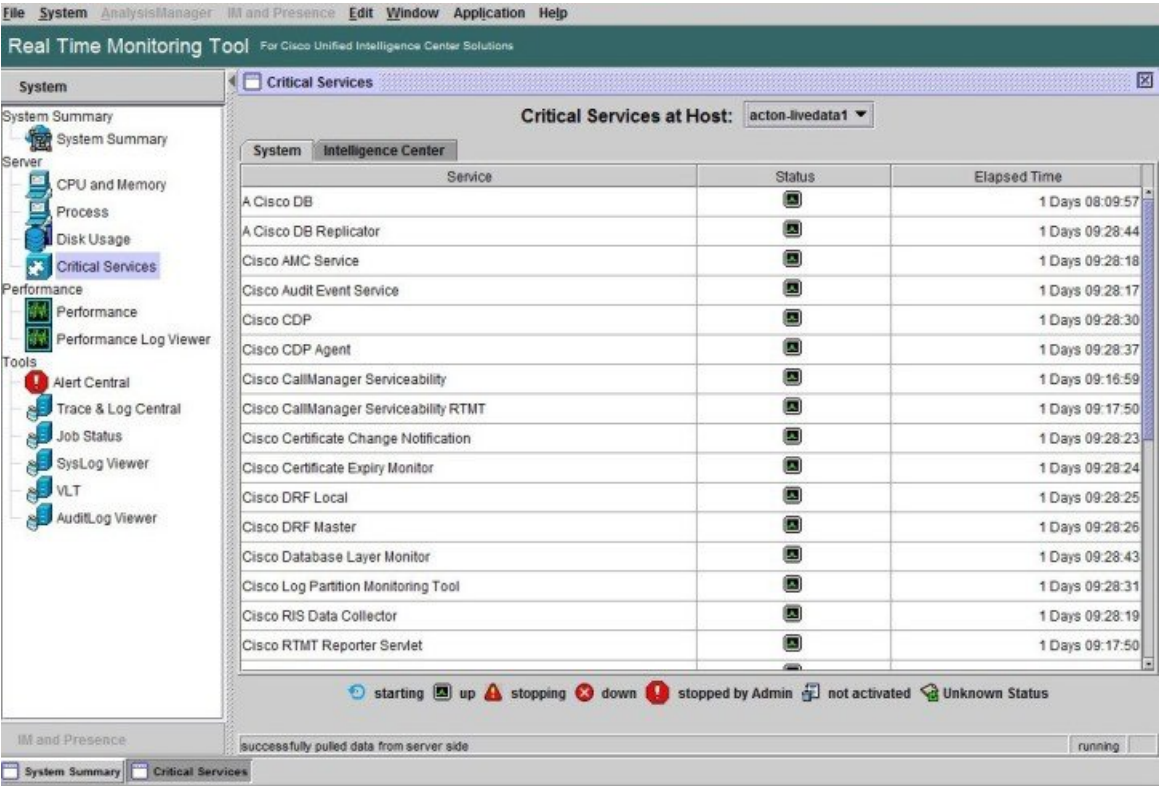

#### **Figure 2: RTMT Critical Services System Tab**

Live Data and Cisco IdS services are also included on the **System** tab. To view the Unified Intelligence Center services, click the **Intelligence Center** tab.

When RTMT is connected to either a Unified Intelligence Center standalone server or a Cisco IdS standalone server, no services are listed on the Intelligence Center tab, as shown in the following figure.

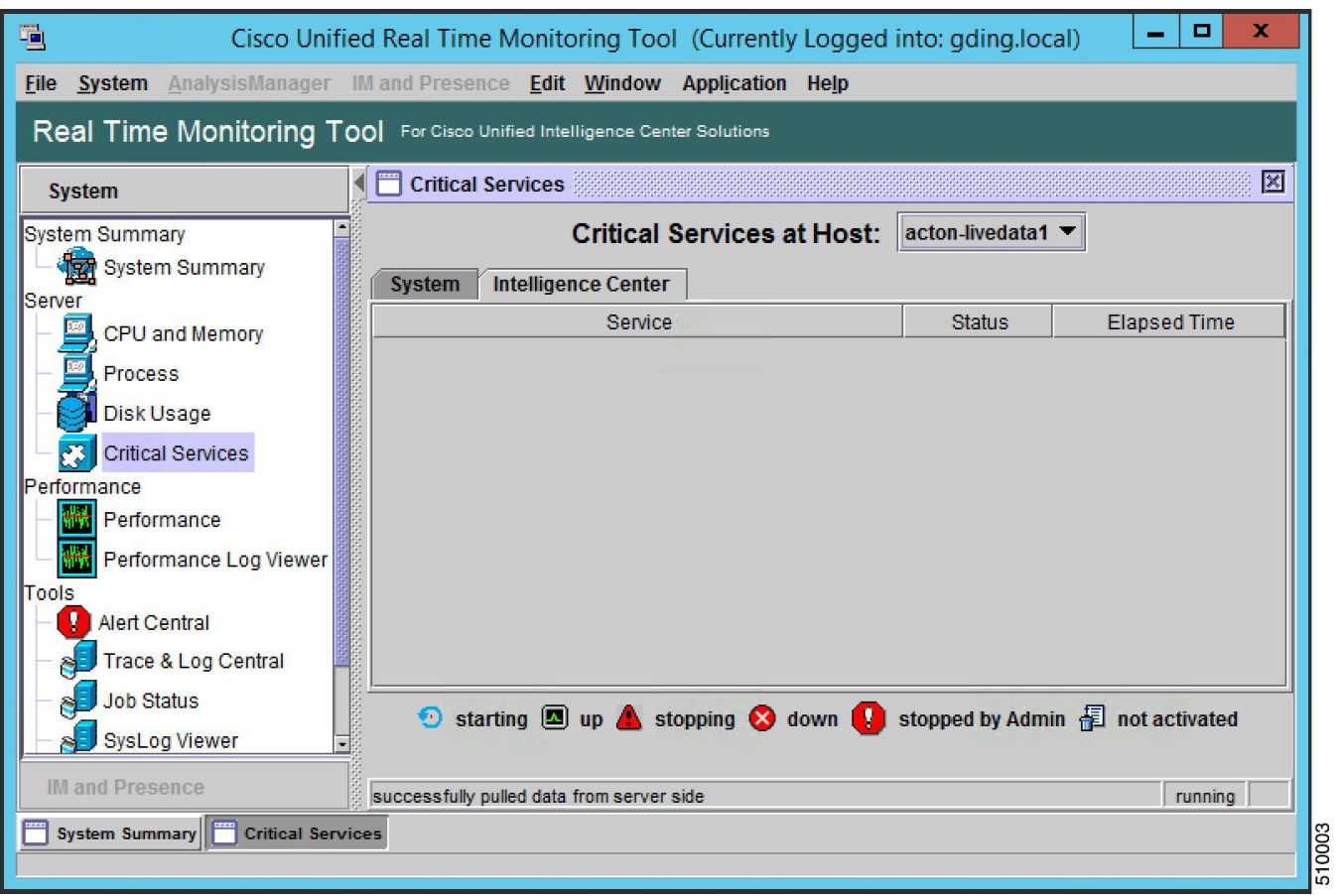

#### **Figure 3: RTMT Critical Services Intelligence Center Tab (Unified Intelligence Center or Cisco IdS Standalone)**

## **Alert Central**

To view system and application-defined alerts, perform the following step.

#### **Procedure**

Run RTMT to connect to the target server, then choose **Tools** > **Alert Central** in the **System** pane.

#### **Figure 4: RTMT Alerts**

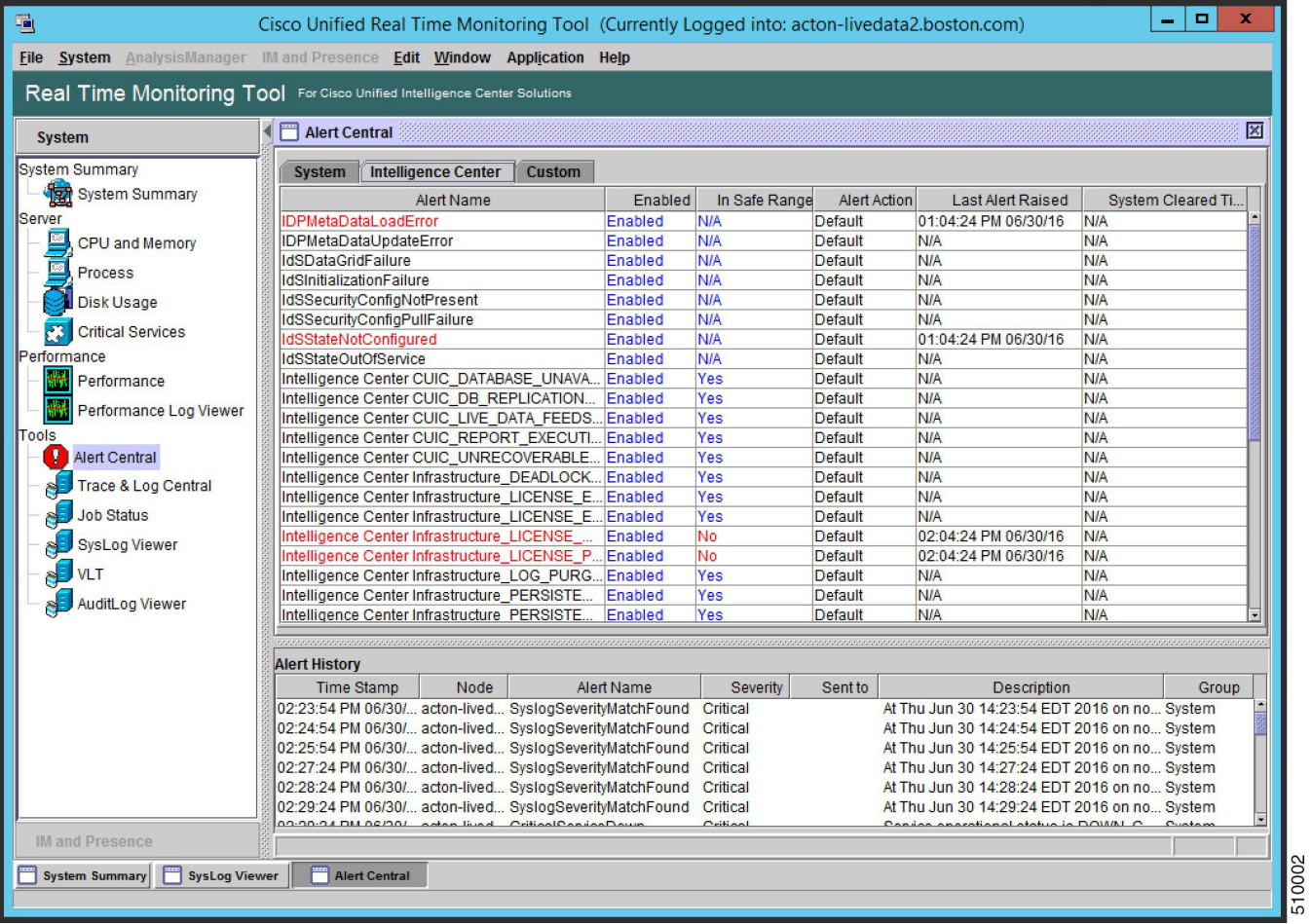

### **Cisco Identity Service Alerts**

You can view the Cisco Identity Service alerts from the **Intelligence Center** pane.

The following table describes these alerts.

#### **Table 1:**

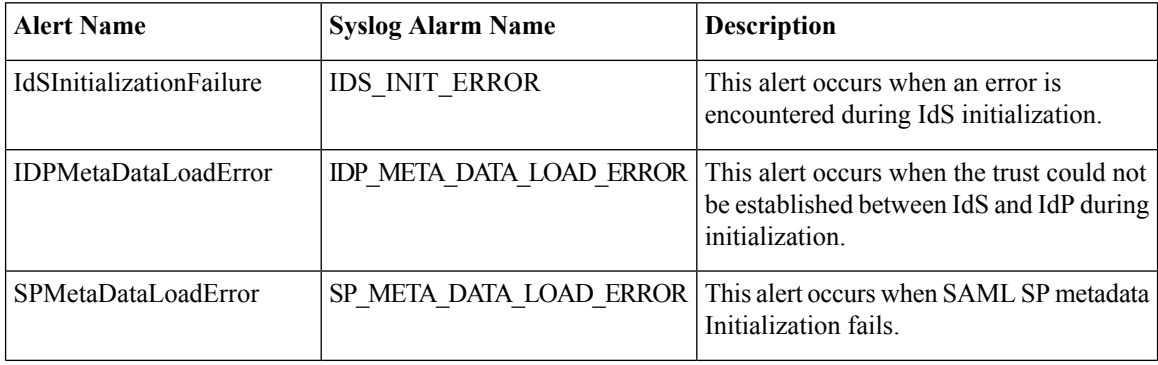

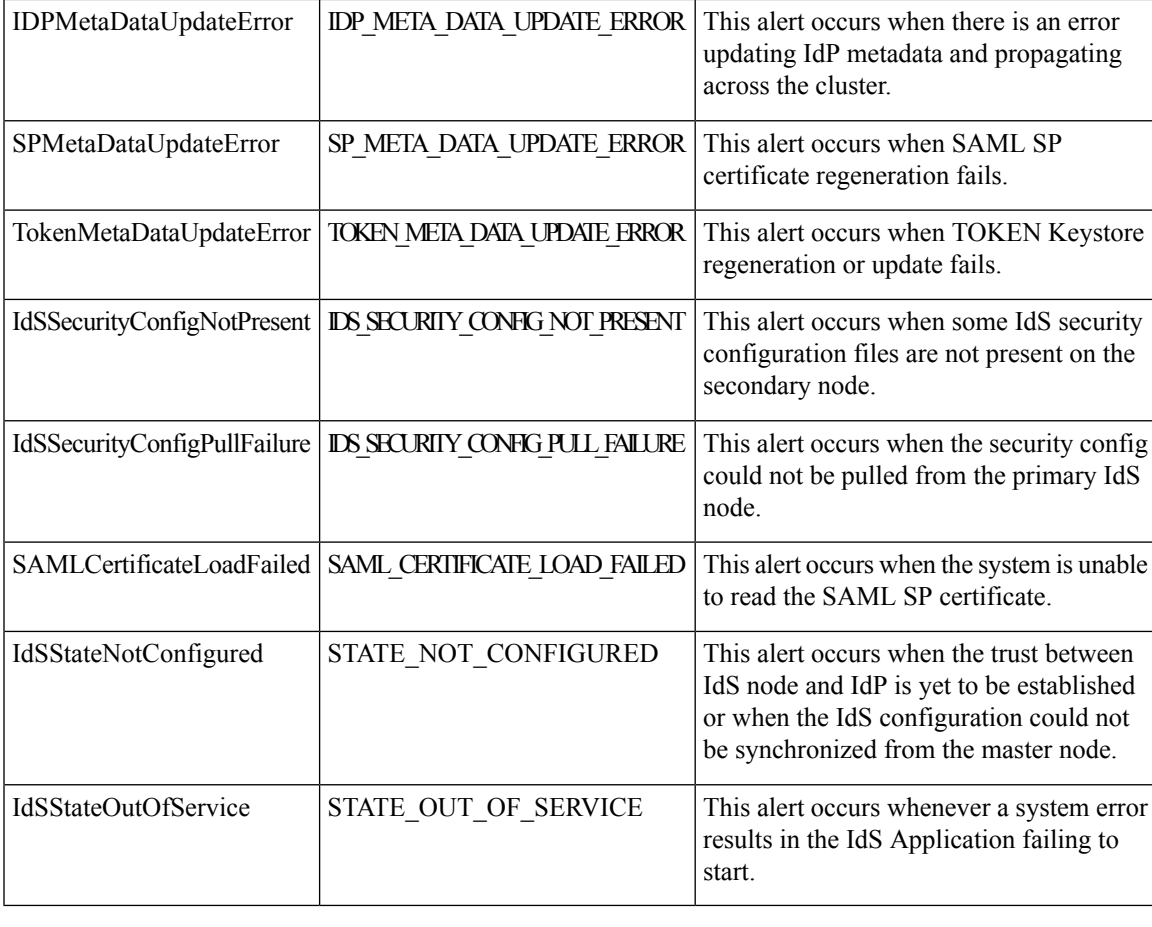

 $\label{eq:1} \bigotimes_{\mathbb{Z}}% {\textstyle\bigoplus_{\mathbb{Z}}% {\textstyle\bigoplus_{\mathbb{Z}}}} \mathbb{Z}^{\textstyle\bigoplus_{\mathbb{Z}}% {\textstyle\bigoplus_{\mathbb{Z}}}} \mathbb{Z}^{\textstyle\bigoplus_{\mathbb{Z}}% {\textstyle\bigoplus_{\mathbb{Z}}}} \mathbb{Z}^{\textstyle\bigoplus_{\mathbb{Z}}% {\textstyle\bigoplus_{\mathbb{Z}}}} \mathbb{Z}^{\textstyle\bigoplus_{\mathbb{Z}}% {\textstyle\bigoplus_{\mathbb{Z}}% {\textstyle\bigoplus_{\mathbb{Z}}}} \mathbb{Z}^{\$ 

**Note** To view or edit values for any alert, right-click the alert and select **Set Alert/Properties**.

## **View Performance Counters**

#### **Procedure**

Run RTMT to connect to the target server, then choose **Performance** > **Performance** in the **System** pane.

#### **Figure 5: RTMT Performance Interface**

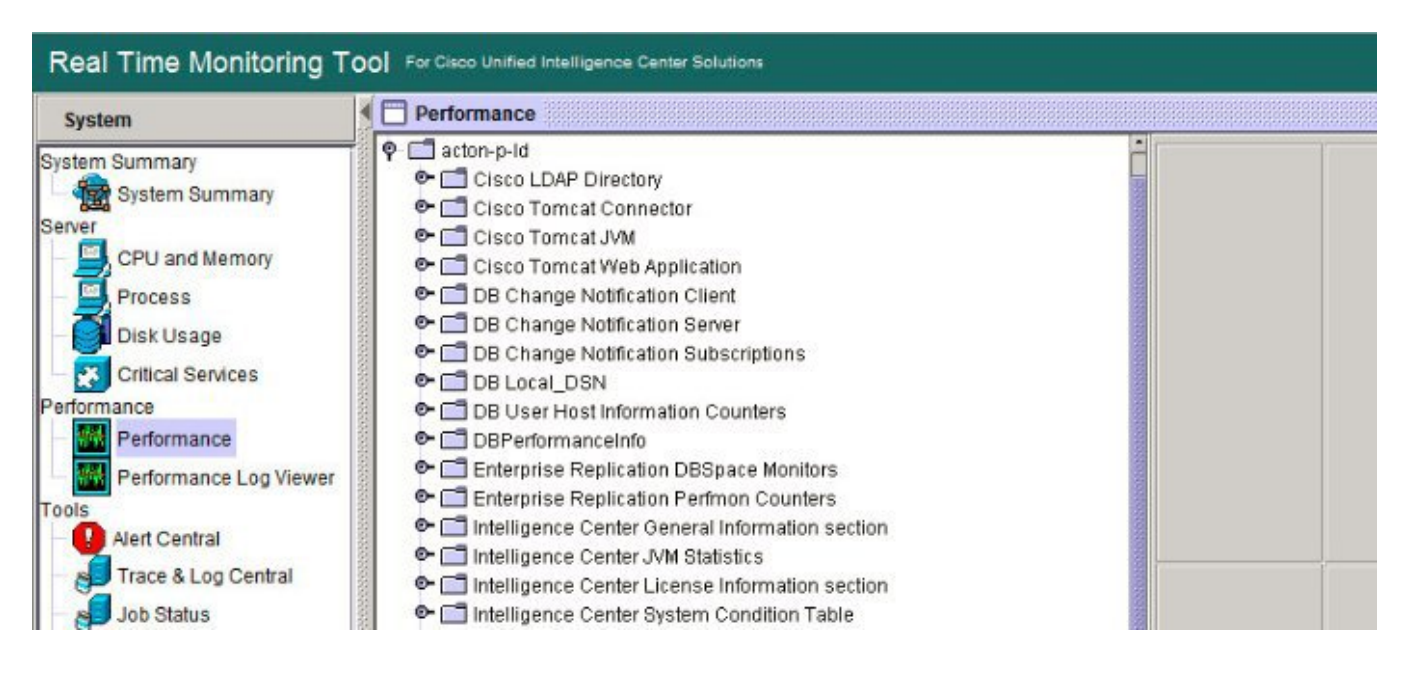

## <span id="page-9-0"></span>**Disaster Recovery**

The Disaster Recovery System includes the following capabilities:

- A user interface for performing backup and restore tasks.
- A distributed system architecture for performing backup functions.
- Scheduled backups or manual (user-invoked) backups.

To back up and restore a Unified Intelligence Center standalone or coresident (Unified Intelligence Center, Live Data, and Cisco IdS) server, see the *Administration Console User Guide for Cisco Unified Intelligence Center* at [https://www.cisco.com/en/US/products/ps9755/prod\\_maintenance\\_guides\\_list.html.](https://www.cisco.com/en/US/products/ps9755/prod_maintenance_guides_list.html) The procedures in the Disaster Recovery System chapter in this document also apply to the Live Data standalone or the Cisco IdS standalone server.

Disaster recovery does not completely cover the Live Data application. After you complete a disaster recovery, reconfigure the Live Data application. To reconfigure Live Data, complete the tasksin the Live Data Installation procedure in the *Cisco Unified Contact Center Enterprise Installation and Upgrade Guide* at [https://www.cisco.com/en/US/products/sw/custcosw/ps1844/prod\\_installation\\_guides\\_list.html](https://www.cisco.com/en/US/products/sw/custcosw/ps1844/prod_installation_guides_list.html).